# 録画映像をダウンロードする

PCに録画映像をダウンロードする手順について以下に示します。ダウンロード方法は、次の2種類です。

# お知らせ

- ・ダウンロードできる1つの画像ファイルサイズは最大4 GBです。4 GBを超えた場合、それ以降の録画映像は ダウンロードできません。
- ・本ソフトウェアをWindows® XP ProfessionalまたはHome Edition SP2で使用する場合、「Windowsセキ ュリティの重要な警告」画面が表示されることがあります。その場合は、[ブロックを解除する]ボタンをクリ ックしてください。

# 録画映像を手動でダウンロードする

レコーダーの録画映像を再生しながら手動でダウンロードする手順を以下に示します。ダウンロードした録画映像 の再生方法については、「操作編 画像ファイルを再生する」(101ページ)をご覧ください。

# 操作手順

## *1.* 録画映像を再生します

再生方法は、「再生する」(56ページ)をご覧くださ  $\bigcup$ 

**2** ダウンロードを開始したい時刻で [始点] ボタンをク リックします 画像の下に、設定した始点の日時が表示されます。

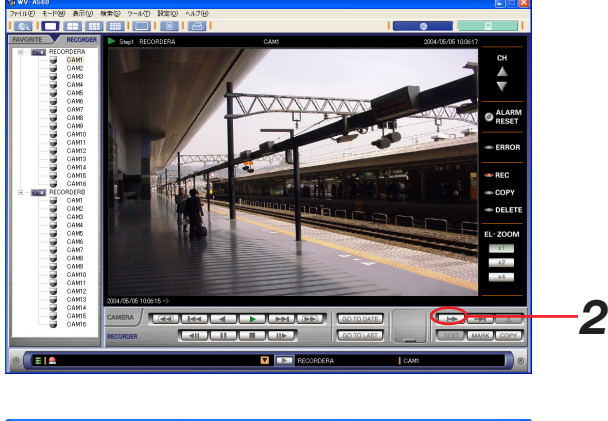

**3.** ダウンロードを終了したい時刻で、[終点] ボタンを クリックします

画像の下に、設定した終点の日時が表示されます。

# お知らせ

終点に設定した時刻はダウンロード範囲に含まれません。

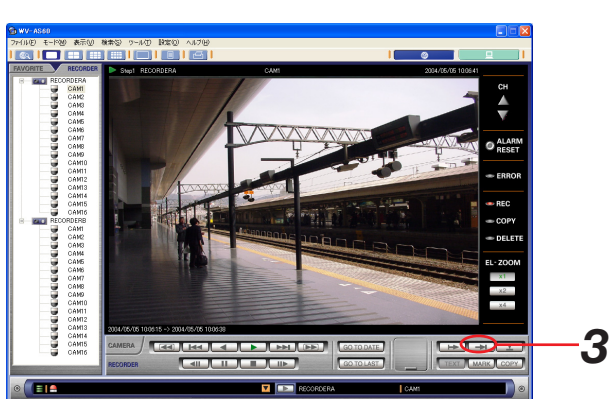

**4.**[画像をダウンロード]ボタンをクリックします 「画像ダウンロード」画面が表示されます。 FROMには始点に設定した日時が表示されます。 TOには終点に設定した日時が表示されます。

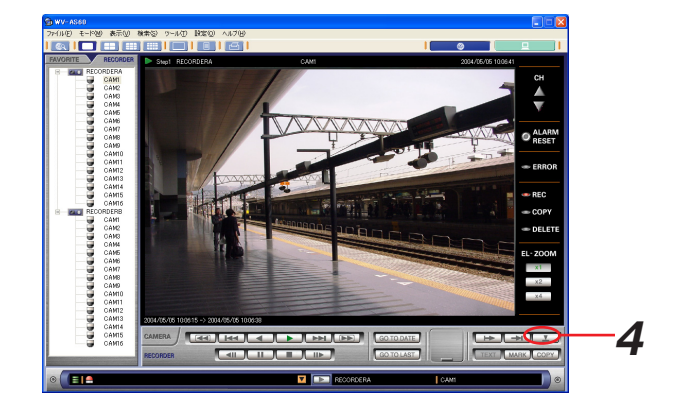

# **5.**[ダウンロード開始]ボタンをクリックします ダウンローダーにダウンロード情報が登録され、ダウ ンロード情報登録完了メッセージが表示されます。

# お知らせ

- ・ダウンロードできるのは24時間以内です。
- ・ダウンロード情報登録失敗メッセージが表示された場 合は、ダウンロード状況を確認してください。(124 ページ)
- *6.*[OK]ボタンをクリックします

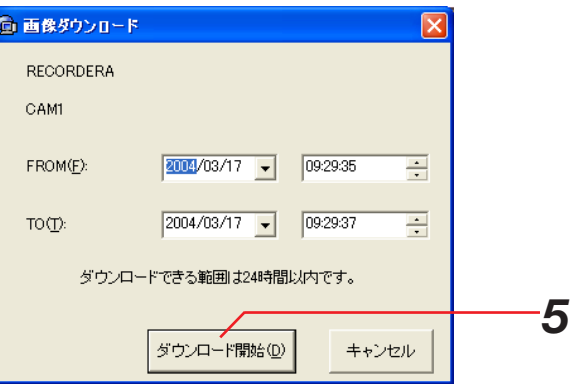

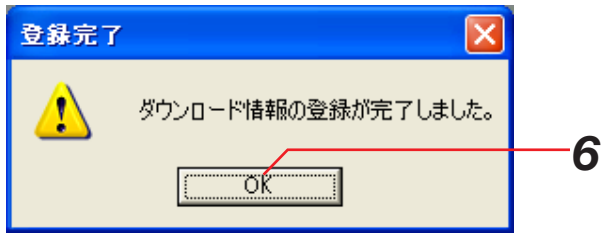

# スケジュールを設定して自動でダウンロードする

あらかじめ設定しておいた時刻範囲の録画映像を指定した時刻に自動でダウンロードする手順について、以下に示 します。

この操作はADMINユーザーのみが可能です。

# 操作手順

*1.* メニューから[設定(O)]-[スケジュール(S)…] を選択します

「スケジュール」画面が表示されます。「スケジュール」 画面はネットワークモード、ローカルモードのどちら からでも表示できます。

※画面詳細は「設定編 スケジュール設定」(153 ページ)を参照してください。

この画面で設定したスケジュールは、ダウンロード開 始時刻になると、ダウンローダーに登録されます。ス ケジュールを無効に設定しておくと、設定自体は保存 されていますが、ダウンロードは実行されません。詳 しくは、「設定編\_スケジュール設定\_スケジュール を無効にする」(155ページ)をご覧ください。

### |お知らせ|

ダウンローダーを終了している間は、スケジュールは起 動しません。スケジュール機能を使用する場合は、常に ダウンローダーを起動させておいてください。ダウンロ ーダーが起動している間は、[タスクトレイ]にダウン ローダーのアイコンが表示されています。

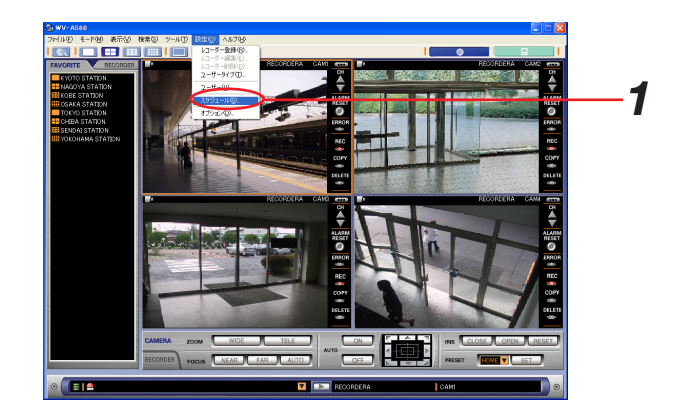

# 録画映像を検索して再生する

レコーダーの録画映像から、見たい録画映像を検索する手順について以下に示します。検索方法は3種類あります。

※一度の検索は1万件まで検索できます。検索結果が1万件を超えた場合はメッセージが表示されますので、検索 条件を絞りこんでください。

※検索が終了するまでに十数分かかる場合があります。

# 録画イベントから検索する

日時、カメラチャンネル、録画イベントの種類を指定して検索します。(録画イベントサーチ)

## 操作手順

- *1.*「ネットワークモード・操作」画面を表示します
- **2** メニューから [検索 (S)] [サーチ (S) …] を選 択します

「検索」画面が表示されます。

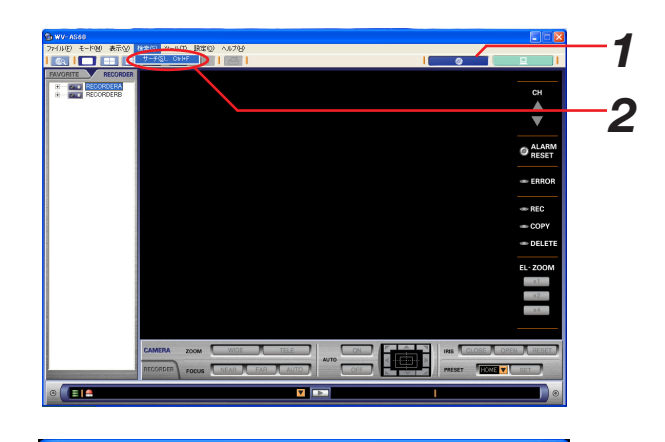

**3.** [録画イベントサーチ] タブをクリックします

画面の説明は以下の通りです。

## $(1)$  検索対象

検索を行うレコーダーとそのカメラチャンネルを指 定します。

 $(2)$  FROM

検索する範囲の開始日時を指定します。

 $(3)$  TO

検索する範囲の終了日時を指定します。

(4) イベント指定

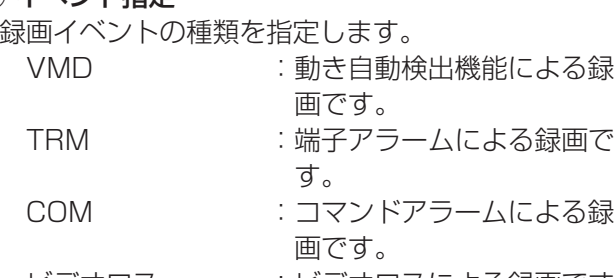

ビデオロス :ビデオロスによる録画です。 ||緊急録画です。 マニュアル :マニュアル録画です。

- スケジュール :スケジュール録画です。
- 5 テキスト

テキスト有り無しを指定します。

y[検索]ボタン

設定した内容で検索を開始します。

(7) [キャンセル] ボタン 設定した内容をキャンセルして画面を閉じます。

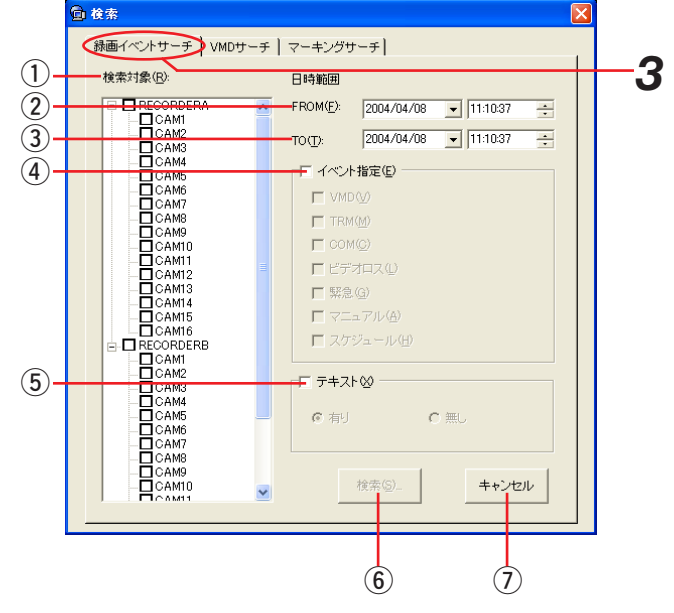

*4.* 検索条件を設定し、[検索]ボタンをクリックします 「検索中」画面が表示されます。画面には、検索対象 のレコーダー名が表示されます。検索が終了すると、 「 印」と結果が表示されます。

検索レコーダーリストの全レコーダーに「レ印」がつ いたら、検索終了です。

- ① 検索レコーダーリスト
- 検索しているレコーダーを表示します。 「終了チェック」:検索終了後に 旧を表示しま す。
	- 「検索結果」 :検索結果の件数を表示します。
- (2) [結果表示へ] ボタン 検索が全て終了すると、ボタンが有効になります。 クリックすると、検索結果を表示します。
- (3) [キャンセル] ボタン 検索をキャンセルして「検索」画面に戻ります。
- **5.** [結果表示へ] ボタンをクリックします 「検索結果」画面が表示されます。

# お知らせ

- ・検索結果表示について
	- 0件:検索しましたが、該当する画像がありませんで した。
	- 失敗:検索できませんでした。レコーダーとの接続を 確認してください。
- ・検索結果の合計が1万件を超えた場合、右記のような メッセージが表示されます。 検索を続行することはできませんので、「検索」画面

で検索条件を絞り込んでください。

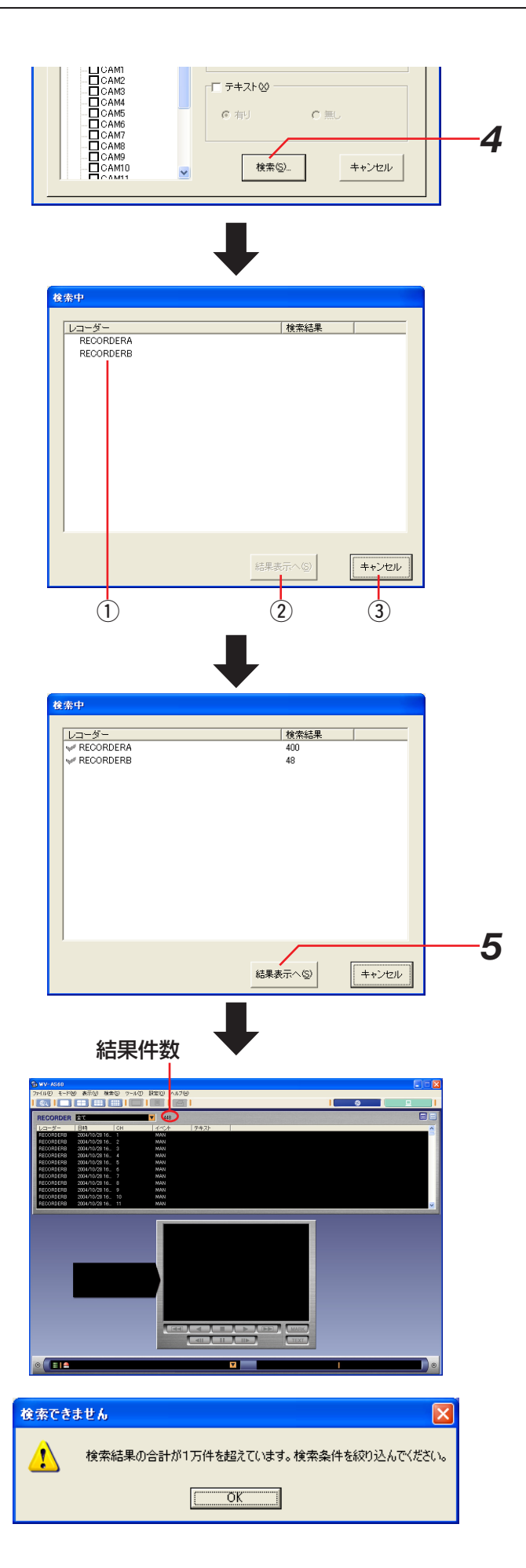

# 録画映像の中から映像に動きのある日時を検索する

1レコーダーと1チャンネルを指定して検索します。(VMDサーチ) 複数のレコーダーやチャンネルを指定することはできません。

# 操作手順

- *1.*「ネットワークモード・操作」画面を表示します
- **2** メニューから [検索 (S)] [サーチ (S) ...] を選 択します

「検索」画面が表示されます。

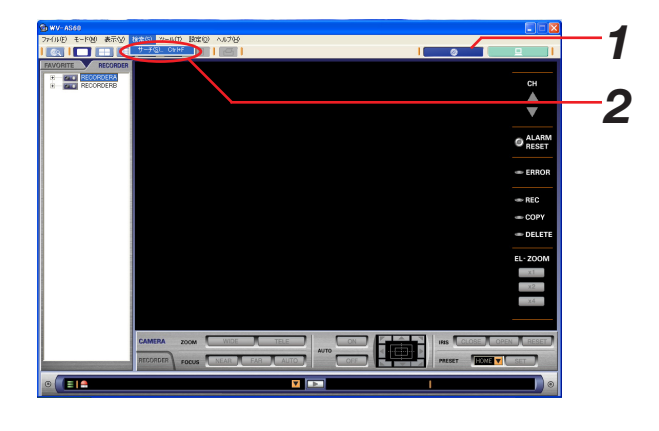

# 3. [VMDサーチ] タブをクリックします

画面の説明は以下の通りです。

- $(1)$ 検索対象 検索を行うレコーダーを指定します。
- $(2)$  FROM 検索する範囲の開始日時を指定します。
- $\circ$  TO 検索する範囲の終了日時を指定します。
- (4) チャンネル選択 検索を行うカメラチャンネルを指定します。
- t[エリア設定]ボタン VMDエリアを設定する画面を表示します。
- y[検索]ボタン 設定した内容で検索を開始します。
- (7) [キャンセル] ボタン 設定した内容をキャンセルして画面を閉じます。
- *4.* 検索条件を入力します
- *5.* エリアを設定する場合は、[エリア設定]ボタンをク リックします 既にエリアを設定している場合は手順9に進んでくだ さい。

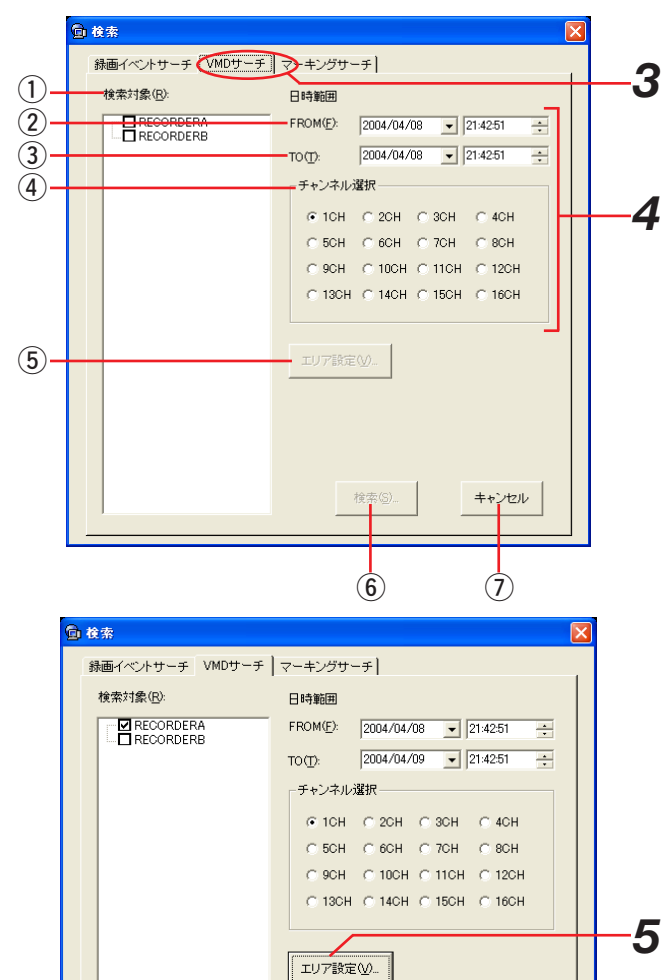

検索(<u>S</u>)…

キャンセル

62

# |お知らせ|

・各レコーダーのチャンネルごとに、一度設定した VMDエリアは保存されます。

## *6.*「VMDエリア設定」画面が表示されます

画面の説明は以下の通りです。

## $(1)$ 設定対象表示

レコーダー名、チャンネル名が表示されます。

# (2) 画像エリア

設定対象のチャンネルの静止画像が表示されます。 ここでエリアの設定を行います。

(3) 削除チェックボックス 削除したいエリアをチェックします。

#### (4) [エリア削除] ボタン

クリックすると、チェックされているエリアを削除 します。

#### (5) エリア感度

エリアごとに感度を設定します。感度は、「HIGH」 「MID」「LOW」「OFF」の4種類で、初期状態は 「OFF」です。

y 検出モード

検索方法を「ANY AREA」「VECTOR」 「DURATION」から選択します。初期状態は「ANY AREA」です。

#### 【ANY AREAの時】

(7) マスク期間

マスク期間を設定します。選択肢は「1 s」 「1 min」「1 h」「24 h」で、初期状態は「1 s」 です。

【VECTORの時】

#### (8) 動き移動順設定

動き検出のエリア移動を設定します。

o 動き移動時間設定

動き検出の制限時間を設定します。

## 【DURATIONの時】

## !0動作時間設定

エリアごとに動きありとみなす時間を設定します。

## 11) [OK] ボタン

設定内容を保存して画面を閉じます。

### 12 [キャンセル] ボタン

設定内容をキャンセルして画面を閉じます。

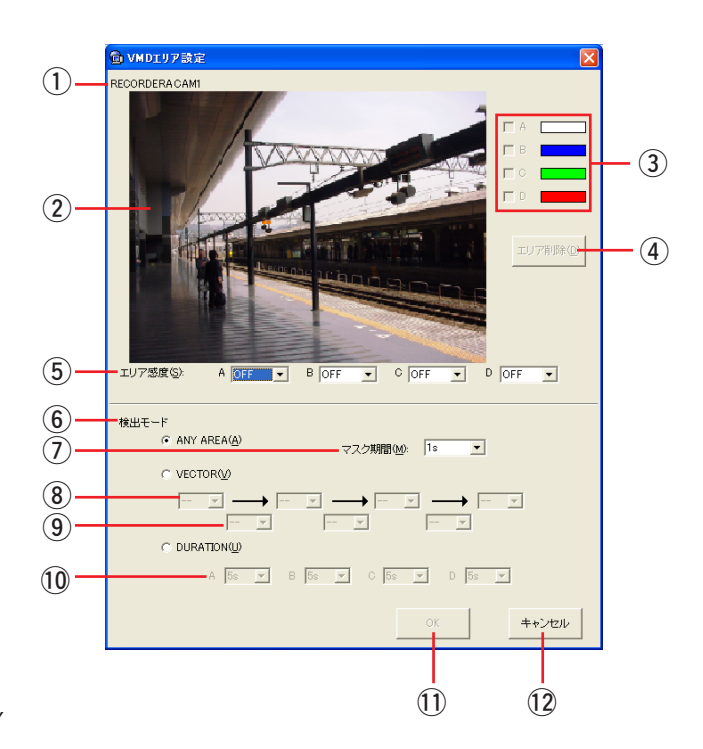

### *7.* VMDエリアの設定や検索方法を設定します

#### 【VMDエリアの作成】

マウスをドラッグして、検出範囲を設定します。検出範 囲は最大4エリア(A、B、C、D)まで設定できます。 エリアAは白、エリアBは青、エリアCは緑、エリアD は赤で表示されます。 また、エリアを削除したい場合は、③削除チェック ボックスをクリックして選択し、[エリア削除]ボタン をクリックします。

#### 【エリア感度の設定】

エリア感度を設定します。 ▼ ボタンをクリックして設 定したエリア別に以下から感度を選択します。 HIGH :高感度(小さな動きも検出します) MID :標準感度 LOW :低感度 OFF : このエリアの動きを検出しません。

#### 【検出モードの設定】

設定した検出範囲内の検出モード(検出方法)を設定 します。検出モードを設定することで、検出範囲内で どのような検出のしかたをするか、具体的に設定でき ます。

設定したい検出モードのラジオボタンをクリックして 選択し、検出モードごとに動作内容を設定します。

## ・「ANY AREA」の場合

設定した検出範囲のいずれかで動きを検出すると、 「動きあり」とみなし、設定に従ってイベント動作を 行います。

#### ・「VECTOR」の場合

エリアを選択する位置の▼ボタンをクリックして、動 きを検出したいエリア順にエリアを選択します。次に、 各エリア間にある▼ポタンをクリックして、各エリア 間の移動時間を以下から設定します。

 $-$ /5 s/10 s/20 s/30 s/40 s/50 s/1 min

#### ・「DURATION」の場合

ボタンをクリックして、各エリアごとに動きの継続 時間を以下から設定します。

0 s/5 s/10 s/20 s/30 s/40 s/50 s/1 min

## お知らせ

検出モードに関しては、お使いのレコーダーの取扱説明 書ネットワーク操作編「検索して再生する 録画映像の 中から映像に動きのある日時を検索して再生する (VMDサーチ)」をご覧ください。

# 録画映像を検索して再生する

- *8.*[OK]ボタンをクリックして設定内容を保存します 「VMDエリア設定」画面が閉じて「検索」画面に戻り ます。
- *9.*[検索]ボタンをクリックして検索を開始します 「検索中」画面が表示されます。

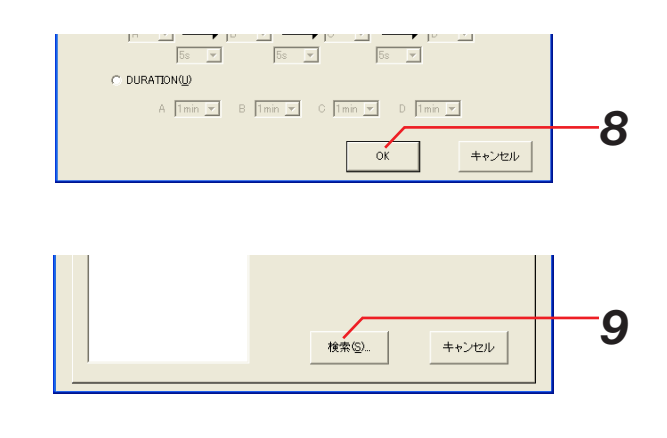

## お知らせ

VMDエリアが未設定だった場合、右のようなメッセー ジが表示されます。 手順4に戻りVMDエリアの設定を行ってください。

**10.**検索終了後、[結果表示へ]ボタンをクリックします 「検索結果」画面が表示されます。 「検索結果」画面での操作は67ページを参照してくだ さい。

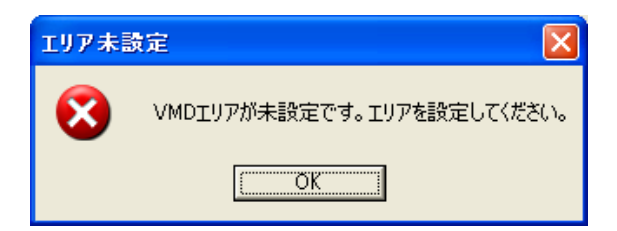

# マーキングから検索する

再生中にマーキングした時刻を検索します。(マーキングサーチ)

# 保作手順

- *1.*「ネットワークモード・操作」画面を表示します
- **2.** メニューから [検索 (S)] [サーチ (S) …] を選 択します

「検索」画面が表示されます。

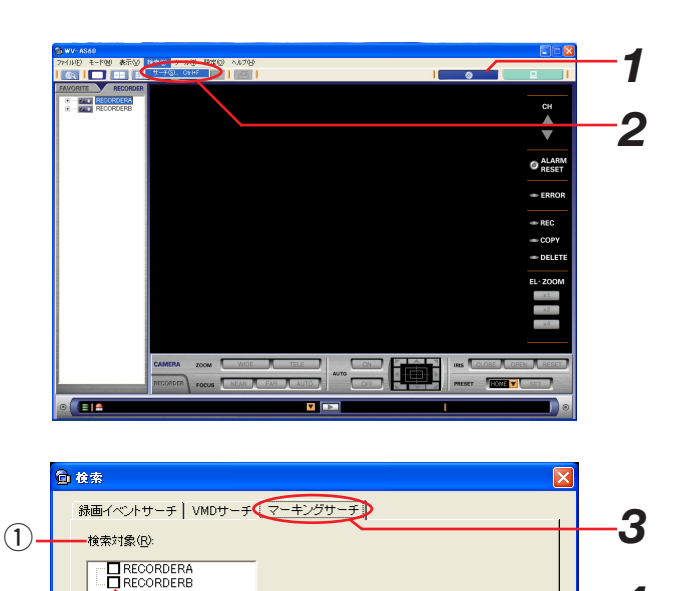

*4*

キャンセル

- 3. [マーキングサーチ] タブをクリックします 画面の説明は以下の通りです。
	- $($  $)$  検索対象 検索を行うレコーダーを指定します。 (2) 「検索】 ボタン
		- 設定した内容で検索を開始します。
	- 3 [キャンセル] ボタン 設定した内容をキャンセルして画面を閉じます。
- *4.* 検索したいレコーダーをチェックします
- *5.*[検索]ボタンをクリックし、検索を開始します 「検索中」画面が表示されます。
- *6.* 検索終了後、[結果表示へ]ボタンをクリックします 「検索結果」画面が表示されます。 「検索結果」画面での操作は67ページを参照してくだ さい。

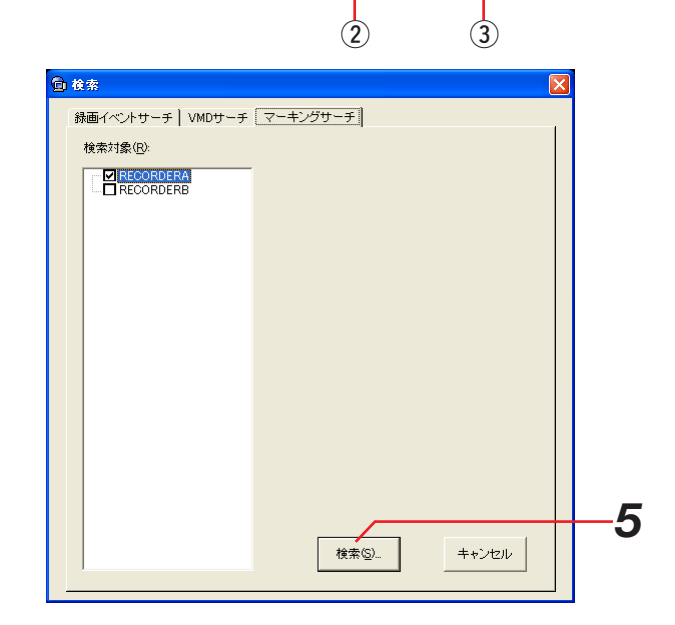

# 検索結果から再生する

検索結果を選択して再生します。「検索結果」画面では1画表示しかできません。多画面表示したい場合は、「ネッ トワークモード・操作」画面に戻って再生します。

# 選択したリストを再生する

# 保作手順

*1.* 検索結果リストの再生したいリストをダブルクリック します

再生エリアに録画映像が表示されます。

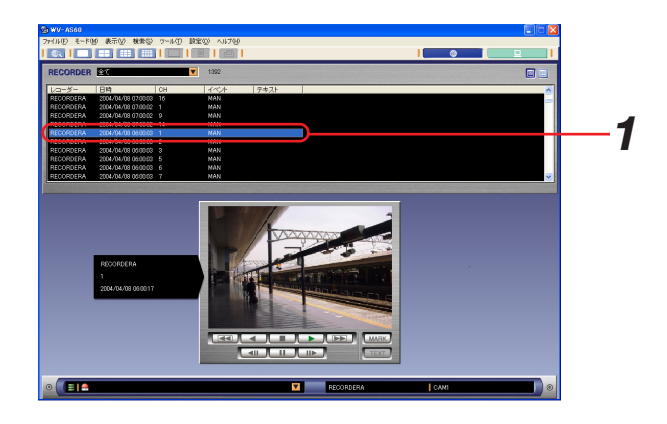

# 多画面で再生する

再生エリアで再生中に、「ネットワークモード・操作」画面に切り替えると多画面再生することができます。

操作手順

*1.* 検索結果リストの再生したいリストをダブルクリック します

再生エリアに録画映像が表示されます。

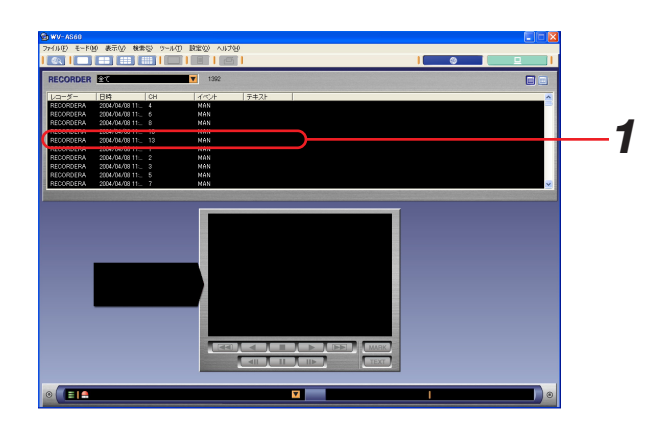

*2*

# *2.* ツールバー上の多画面ボタンをクリックします

検索結果から「ネットワークモード・操作」画面に切 り替わり、選択した画数で録画映像を再生することが できます。

## お知らせ

- ・メニューから[表示(V)]-[画面数(N)]のサブメ ニューを選択する方法もあります。
- ・検索結果に戻るためには、メニューから[検索(S)]- 「サーチ (S) …] を選択して、検索をもう一度行う必 要があります。

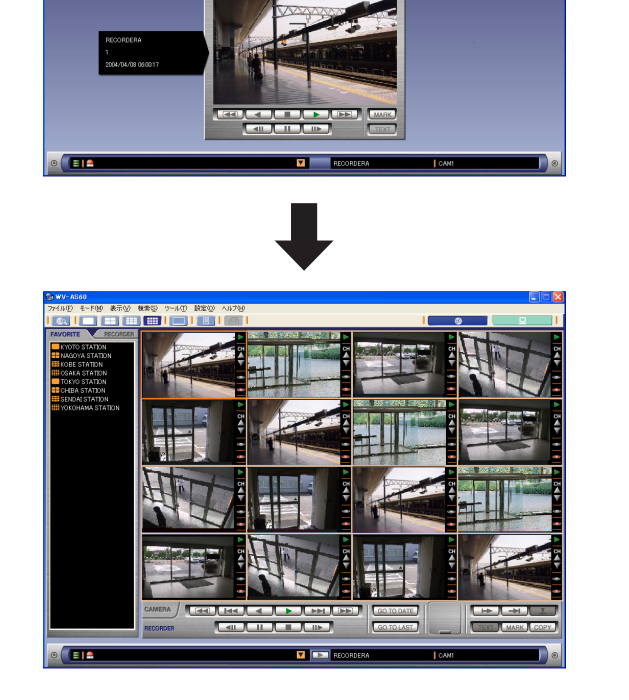

# 印刷する

レコーダーのライブ映像または録画映像を印刷する手順について、以下に示します。

- *1.* 印刷したいレコーダーの映像を表示します 表示方法は「ライブ映像を見る」(42ページ)または 「再生する」(56ページ)を参照してください。
- 2. ツールバーの [印刷] アイコンをクリックするか、メ ニュー[ファイル(F)]-[印刷(P)…]を選択し ます 「印刷」画面が表示されます。

# お知らせ

1画表示のときのみ、印刷できます。

**3.** 印刷設定を行い、[印刷]ボタンをクリックします 表示されている画像が印刷されます。

# お知らせ

印刷される画像は、手順2の操作を行ったときの画像で す。

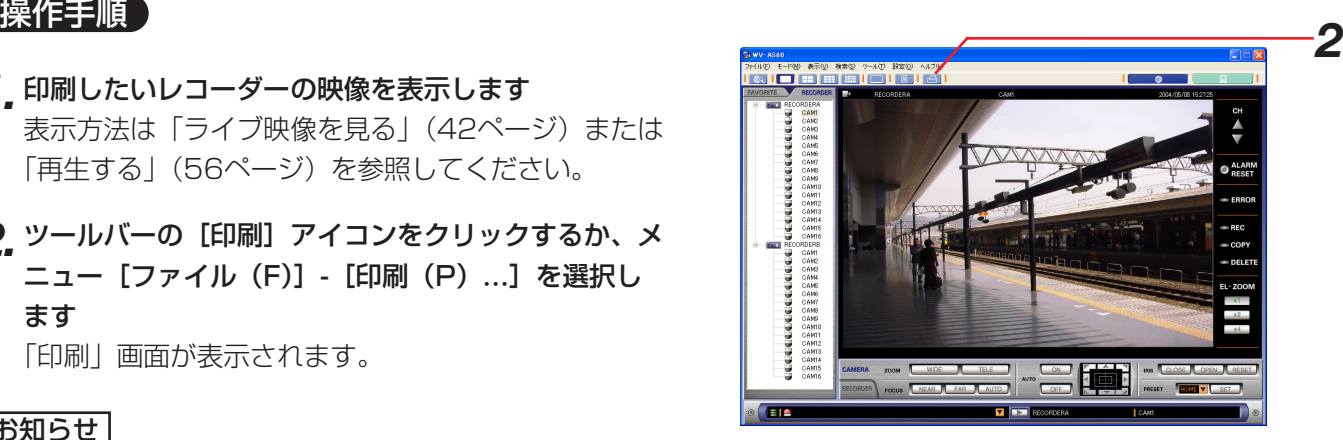

# レコーダーのログを確認する

ログを確認する手順を以下に示します。ログの種類は次の4つです。

- ・イベント発生履歴(イベントログ)
- ・障害発生の履歴(障害ログ)
- ・レコーダーへのアクセス履歴(アクセスログ)
- ・ネットワークの障害履歴(ネットワークログ)

# レコーダーからログを取得する

# 操作手順

- *1.* ログを確認したいレコーダーの映像を表示します 表示方法は「ライブ映像を見る」(42ページ)または 「再生する」(56ページ)を参照してください。
- **2**. ツールバーの [レコーダーログ] アイコンをクリック するか、メニューから [表示 (V)] - [レコーダーロ グ(R)…]を選択します 「レコーダーログ」画面が表示されます。各ログの表 示・保存方法については以下をご覧ください。 ・イベントログ(71ページ) ・障害ログ(71ページ) ・アクセスログ(72ページ) ・ネットワークログ(72ページ)

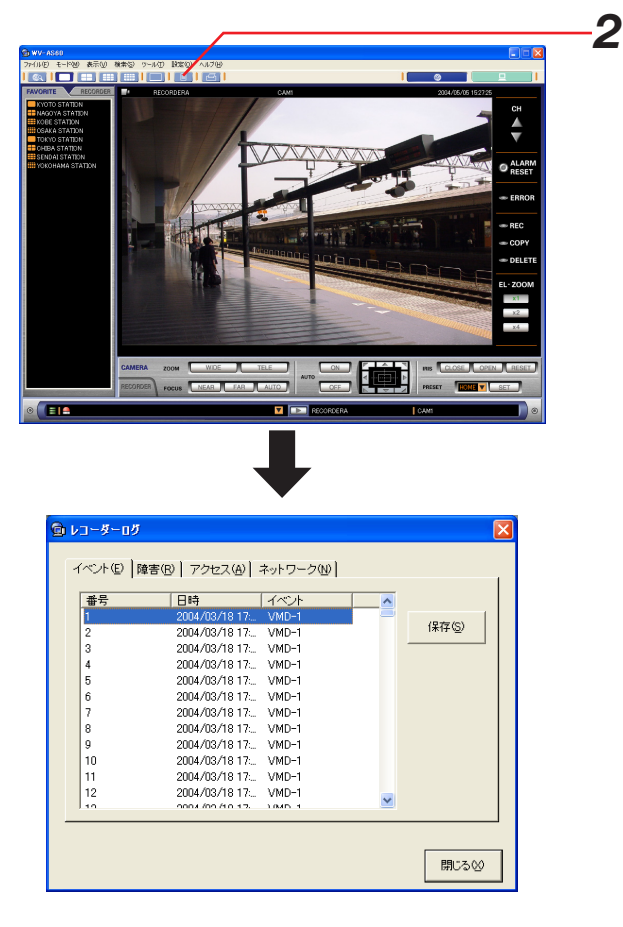

# お知らせ

レコーダーからログを取得することができなかった場 合、右記のようなメッセージが表示されます。 手順2を再度行って、それでも失敗する場合は、「レコー ダー登録」画面で接続テストを行ってみてください。

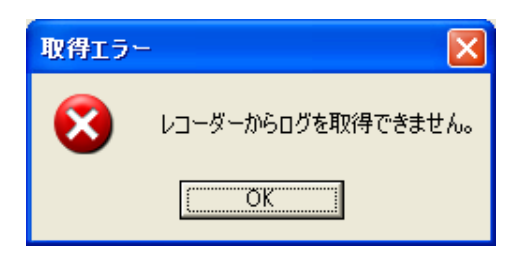

# ログを確認・保存する

# イベントログを見る

# 操作手順

- *1.*「レコーダーログ」画面の[イベント]タブを選択し、 イベントログを表示します
- **2. 保存する場合は、[保存] ボタンをクリックします** ファイル名と保存先を指定して保存します。ログが CSV形式のファイルで保存されます。

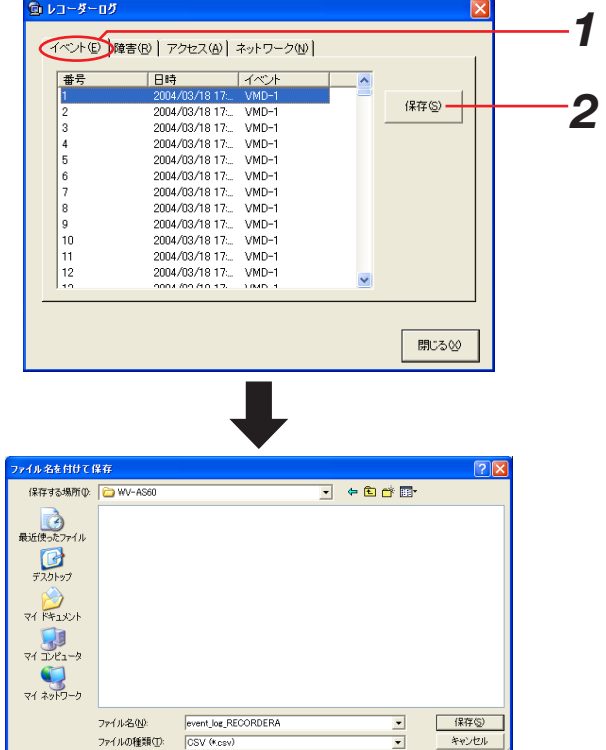

# 障害ログを見る

# 操作手順

- *1.*「レコーダーログ」画面の[障害]タブを選択し、障 害ログを表示します
- **2.** 保存する場合は、[保存] ボタンをクリックします ファイル名と保存先を指定して保存します。ログが CSV形式のファイルで保存されます。

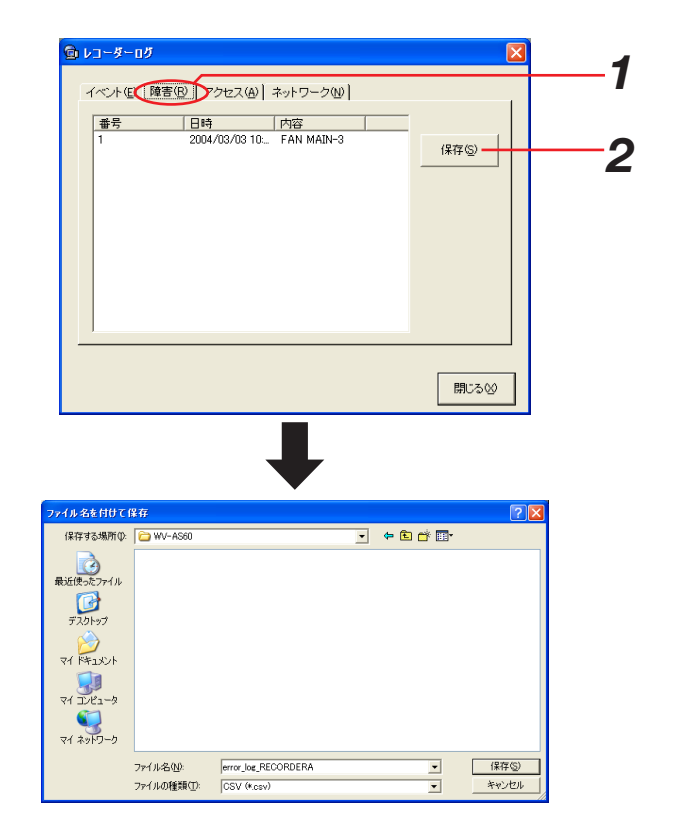

# アクセスログを見る

# 保保手順

- *1.*「レコーダーログ」画面の[アクセス]タブを選択し、 アクセスログを表示します
- 2. 保存する場合は、[保存]ボタンをクリックします ファイル名と保存先を指定して保存します。ログが CSV形式のファイルで保存されます。

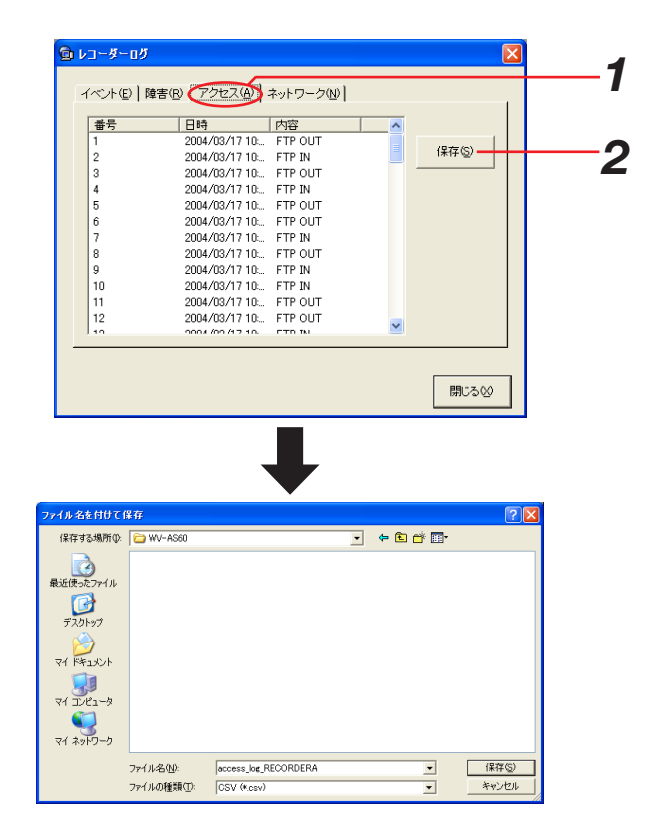

# ネットワークログを見る

# 操作手順

- **1**「レコーダーログ」画面の [ネットワーク] タブを選 択し、ネットワークログを表示します
- **2** 保存する場合は、[保存]ボタンをクリックします ファイル名と保存先を指定して保存します。ログが CSV形式のファイルで保存されます。

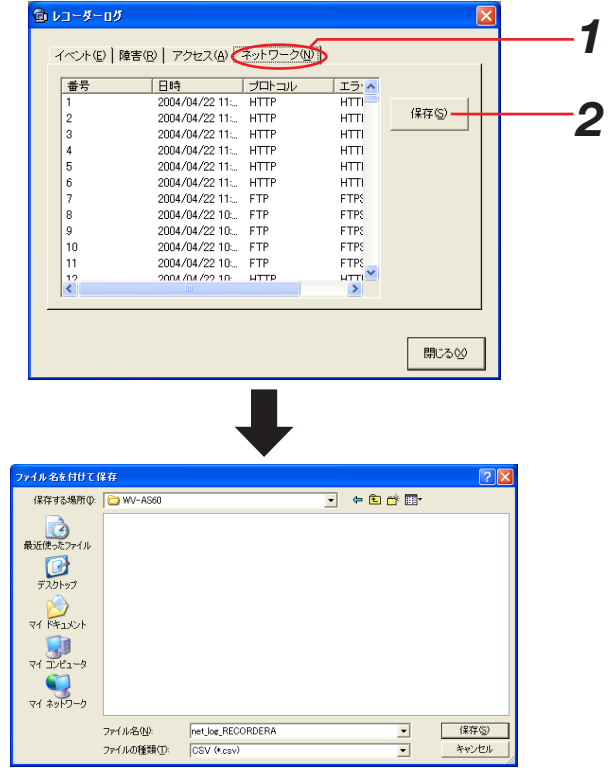

レコーダーを操作する

# マニュアル録画を開始・停止する

マニュアル録画の開始・停止を行う手順について以下に示します。

# 操作手順

- *1.* 録画したいレコーダーの映像を表示します 表示方法は「ライブ映像を見る」(42ページ)を参照 してください。
- *2.* RECORDER操作パネルをクリックします RECORDER操作パネルが表示されます。
- *3.* RECORDER操作パネルのシャッターをクリックしま す シャッターが開いて[録画開始]ボタンと[録画停止] ボタンが表示されます。
- *4.*[録画開始]ボタンをクリックします 録画が開始され、RECランプが赤点灯します。

# <録画を停止する場合>

*5.*[録画停止]ボタンをクリックします RECランプが消灯します。

## お知らせ

他の録画モード(イベント録画など)でも録画が行われ ている場合、マニュアル録画を停止してもそのイベント 録画は継続し、RECランプは赤点灯したままになりま す。録画モードに関しては、お使いのレコーダーの取扱 説明書ネットワーク操作編「録画する(マニュアル録画)」 の「録画モードと優先度について」(レコーダーに付属 のCD-ROM内PDFファイル)をご覧ください。

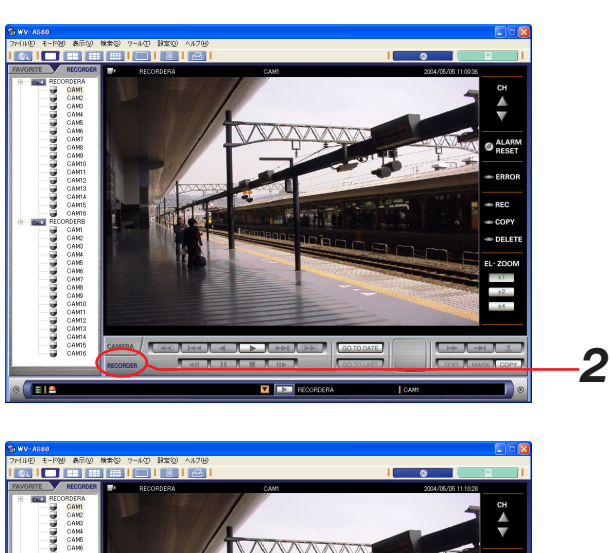

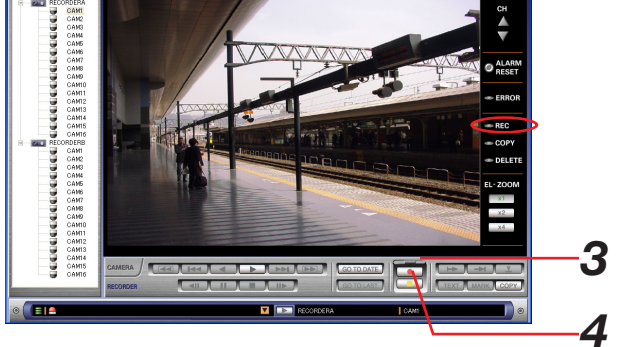

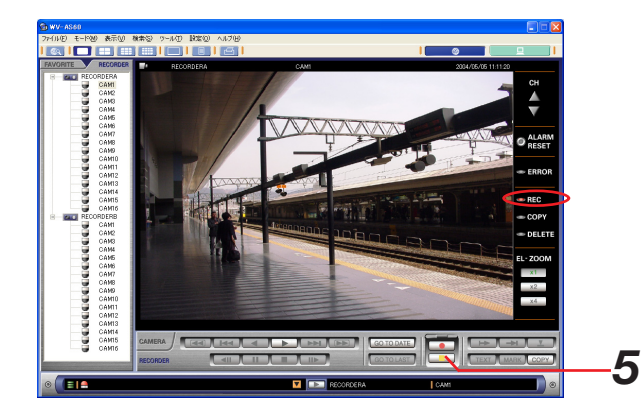

# 録画映像を別のディスクにコピーする(ダビング)

録画された映像をレコーダーのコピー領域またはレコーダーに接続されている外部記憶装置(DVD-RAMディスク、 DVD-Rディスク、CD-Rディスク、SDメモリーカード、外付けHDD)に手動でコピー(ダビング)する手順につ いて以下に示します。

## 操作手順

# *1.* コピーしたいレコーダーの映像を表示します 表示方法は「ライブ映像を見る」(42ページ)を参照 してください。

# お知らせ

他のユーザーがコピー中であるか、現在行っているコピ ーがまだ終了していない場合、コピーを新たに始めるこ とはできません。COPYランプが消灯しているか確認し てください。

点灯している場合はコピー中です。

*2.* RECORDER操作パネルをクリックします RECORDER操作パネルが表示されます

*3.*[COPY]ボタンをクリックします 「コピー」画面が表示されます。

*4.* コピーしたい範囲(FROMからTO)を指定します

## お知らせ

- ・お使いのレコーダーにより、コピーできる範囲が異な ります。お使いのレコーダーの取扱説明書をご覧くだ さい。
- ・レコーダーの取扱説明書に記載されている範囲を超え る指定はしないでください。

*5.* コピーしたいカメラチャンネルを選択します

## お知らせ

「ALL」を選択すると全チャンネルがコピーされます。 チャンネルごとに指定する場合は、「個別」を選択して チャンネルをチェックしてください。

# *6.* コピー先を選択します

## お知らせ

COPY1、COPY2を選択する場合は、レコーダーの COPY1、COPY2に外部記憶装置が接続されているか を確認してください。

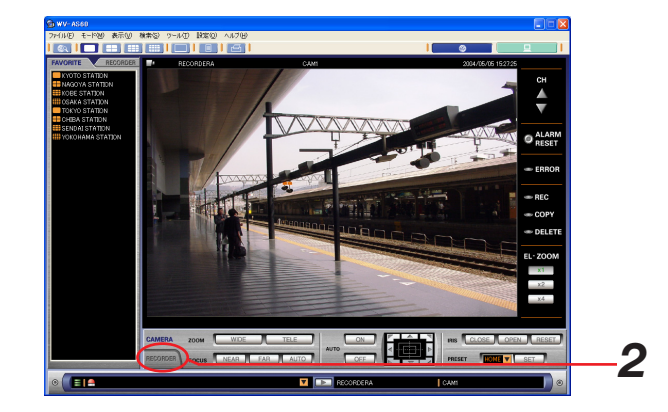

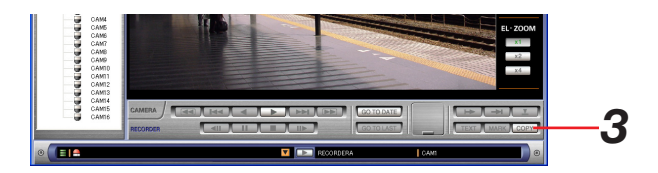

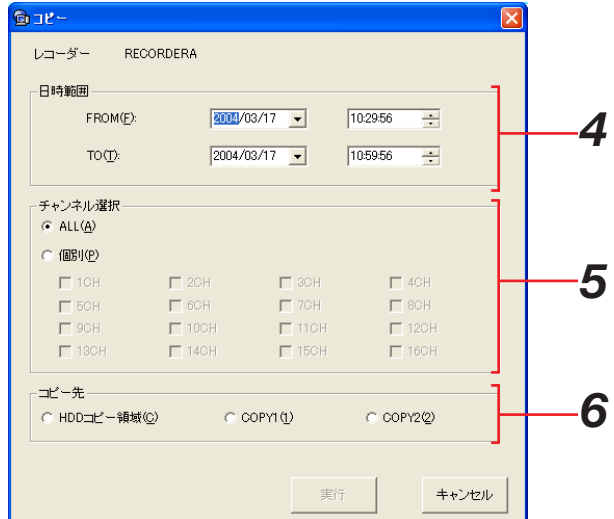

# **7.**[実行]ボタンをクリックします

コピーが開始され、COPYランプが点灯します。

# お知らせ

- ・[実行]ボタンをクリックしてもすぐにCOPYランプ は点灯しません。
- ・他のユーザーがHDDコピー領域を操作している場合、 コピーをすることはできません。
- ・自動コピーを行う設定になっているとき、他のユーザ ーがコピーを行っているときはコピーをすることがで きません。

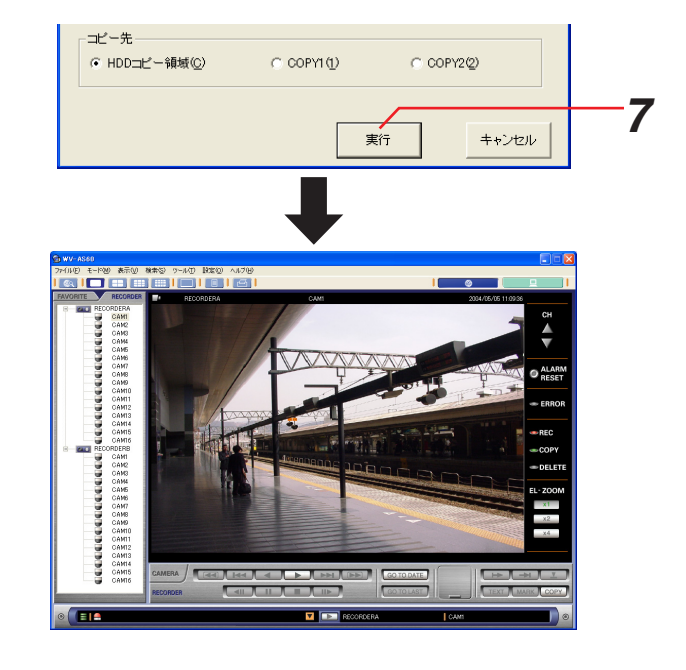

# アラーム動作を解除する

レコーダーのアラーム動作を解除する手順について以下に示します。

# 操作手順

*1.* イベントが発生し、[ALARM RESET]ボタンが点灯 していることを確認し、[ALARM RESET]ボタンを クリックします

イベント動作がリセットされ、[ALARM RESET]ボ タンが消灯されます。

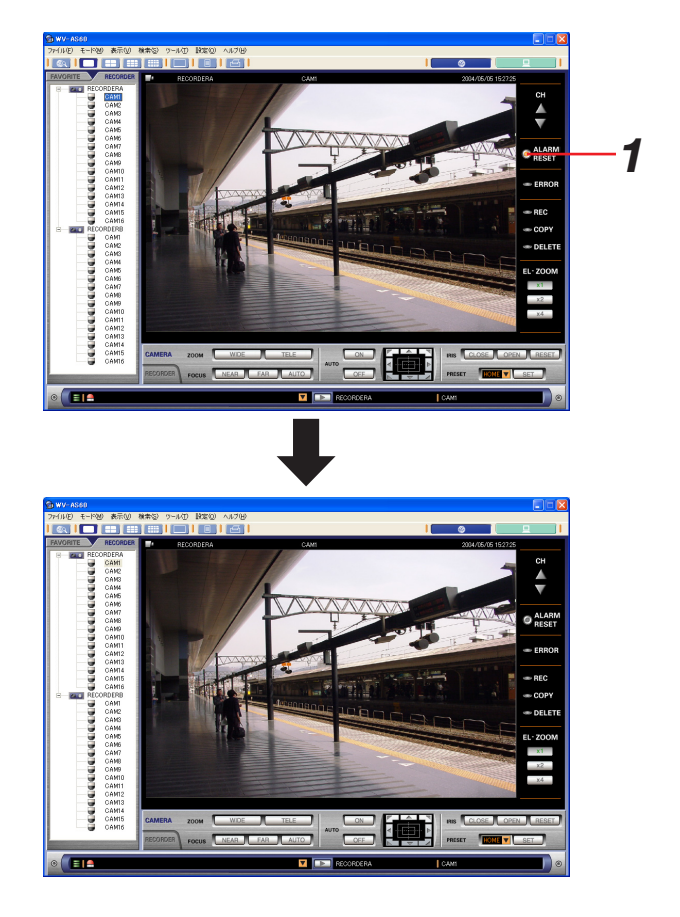

# ブラウザーからレコーダー設定を行う

ブラウザーからレコーダーのセットアップページを開いて、レコーダーのセットアップを行う手順について以下に 示します。

# 操作手順

- *1.*「ネットワークモード・操作」画面を表示します
- **2.** [RECORDER] タブをクリックします レコーダーとカメラのツリーが表示されます。
- *3.* セットアップを行いたいレコーダーを右クリックし て、[セットアップ(S)…]を選択します ブラウザーが起動します。ブラウザー起動後は、レ コーダーの取扱説明書のネットワーク操作編/ネット ワーク設定編をお読みください。

# お知らせ

- ・ブラウザーの画面にセットアップ画面が表示されます。
- ・HD300設定/HD300設定参照が不可能なレベルの ユーザーでログインしていた場合、セットアップ画面 が表示されず白い画面が表示されます。

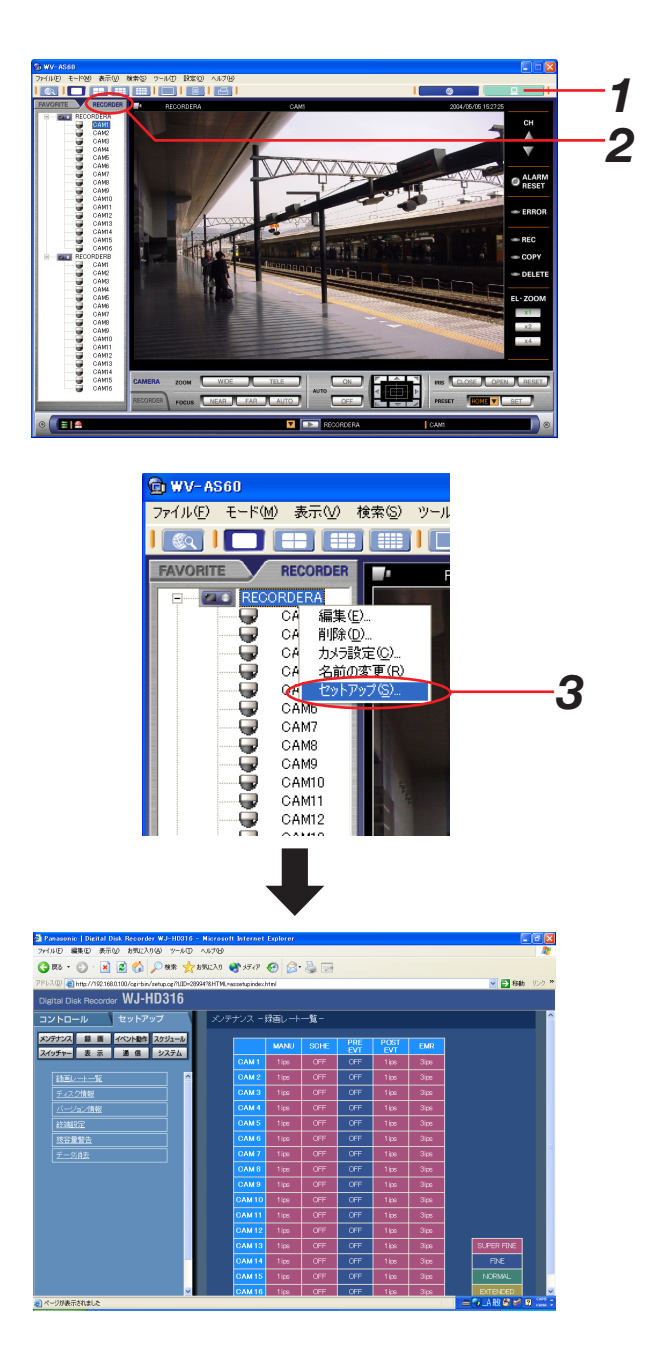

# テキストを編集する

映像を録画する際に映像にテキスト情報を記録することができます。 文字情報は横20文字、縦10行(合計200文字)まで入力することができます。

# 保作手順

*1.* 録画映像を再生します

再生方法は、「再生する」(56ページ)をご覧くださ  $U$ <sup>o</sup>

- *2.*[一時停止]ボタンをクリックして再生を一時停止し ます
- **3. RECORDER操作パネルの [TEXT] ボタンをクリッ** クします

再生中の映像に記録されているテキスト情報が表示さ れます。

*4.* テキスト情報を編集します 使用可能文字について 以下の半角英数字/記号が入力できます。 A B C D E F G H I J K L M N O P Q R S T U V W X Y Z a b c d e f g h i j k l m n o p q r s t u v w x y z 0 1 2 3 4 5 6 7 8 9 !" # \$ % &' ( ) \* + ,- . / : ; < = > ? @ [ ¥ ] ^ \_ ` { ¦ } ̃ (スペース)

**5.**[保存]ボタンをクリックします

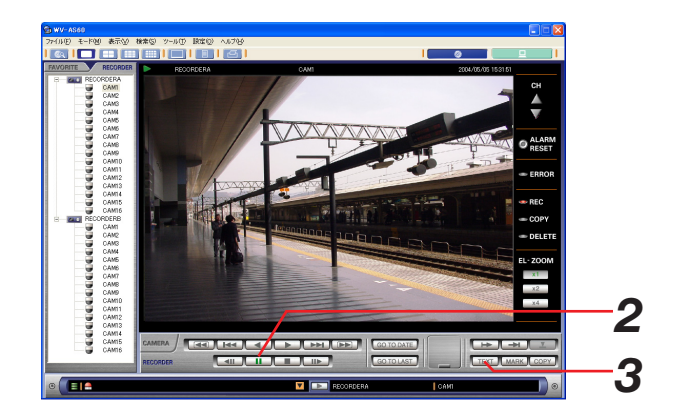

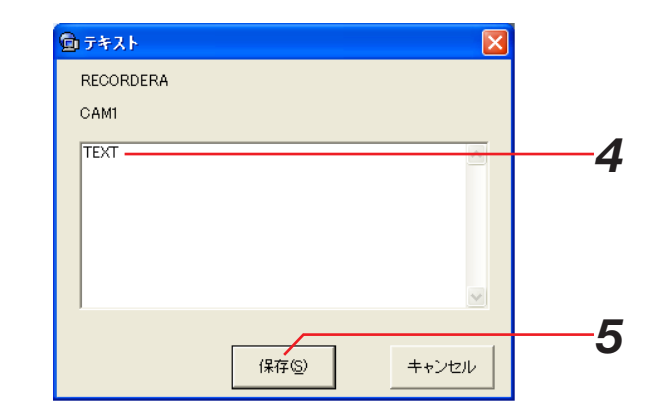